# Register Your Account in SmartHub (Web)

#### STEP 1

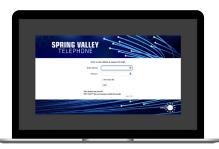

From the SmartHub login screen, click on **Sign up to access our Self Service site**.

# STEP 2

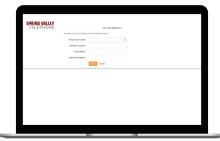

Fill out the registration completely and click the **Submit** button.

# STEP 3

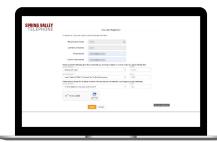

Enter the requested account information in order to verify your identity and click **Submit**. Answers must match account info exactly.

#### STEP 4

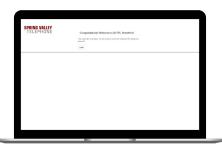

When successful, you'll get a congratulations notification like this.

#### STEP 5

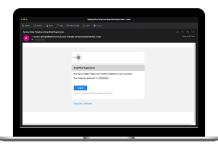

Check your inbox for an email that will contain a temporary password.

#### STEP 6

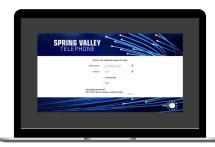

Use your email address and temporary password you were just emailed and log in to SmartHub.

## STEP 7

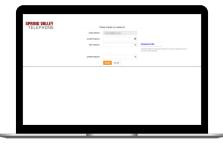

You will then be taken to a screen asking you to set your new password.

# STEP 8

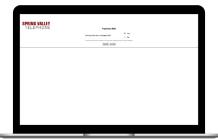

After you set your password, you'll be asked if you want to try Paperless Billing. Click **Yes** and **Submit** to activate.

## STEP 9

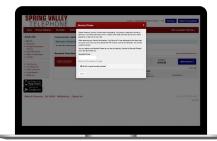

The final step will be to set your security phrase. Once you have done that, you are ready to use SmartHub!

#### STEP 10

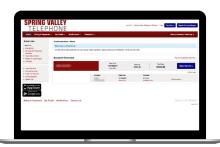

Congratulations! You have successfully registered your account. Browse around and see all the ways to save time and money.